## IG Italgas

**Manuale Fornitori per il Rinnovo Qualifica su IT4Buy by Ariba Network**

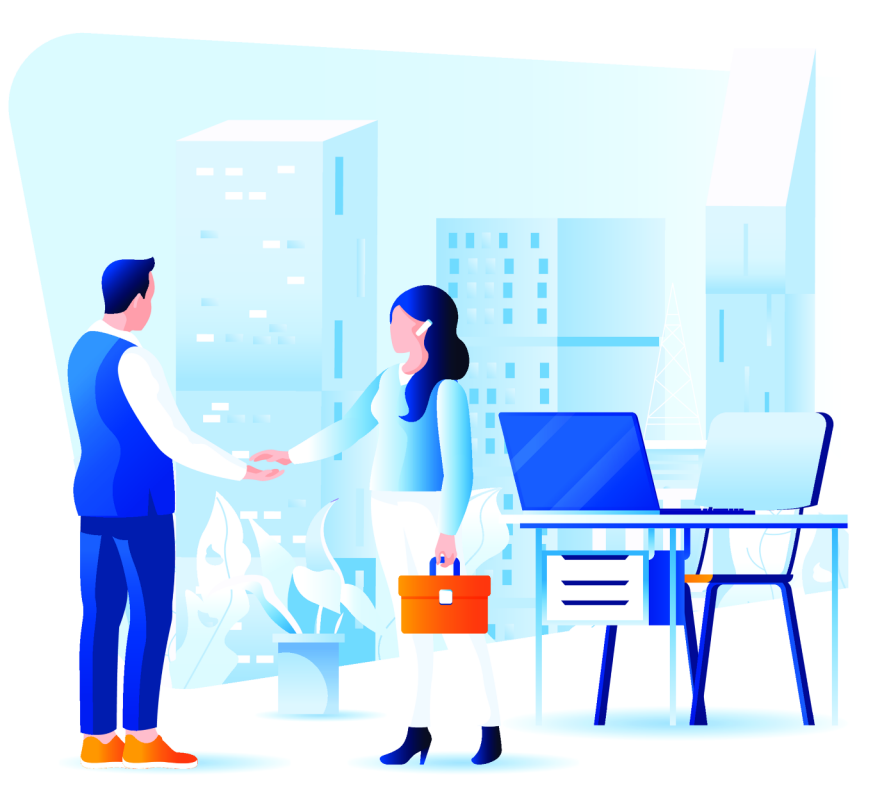

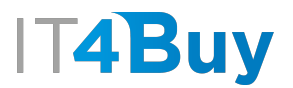

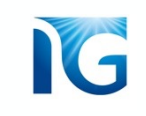

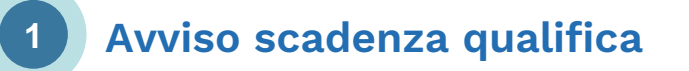

Al momento della scadenza della tua qualifica, Italgas ti avvertirà per informarti dell'imminente scadenza e ti fornirà tutte le informazioni di cui hai bisogno per procedere al Rinnovo.

Successivamente, potrai accedere alla piattaforma IT4Buy ed intraprendere il processo di Rinnovo.

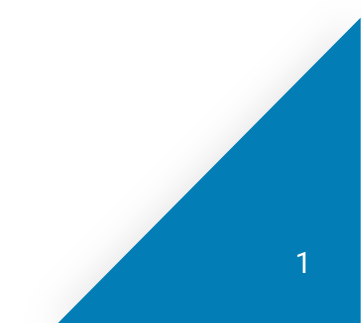

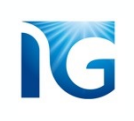

## **2 Processo di Rinnovo**

Il processo di Rinnovo prevede il **controllo** e la **revisione** del tuo Questionario di Qualifica.

Quando accederai al questionario di qualifica dalla tua Area Personale, troverai i campi già pre-compilati. Dovrai solo accertarti che le informazioni che hai fornito siano ancora valide, eventualmente modificarle e inviare nuovamente il questionario.

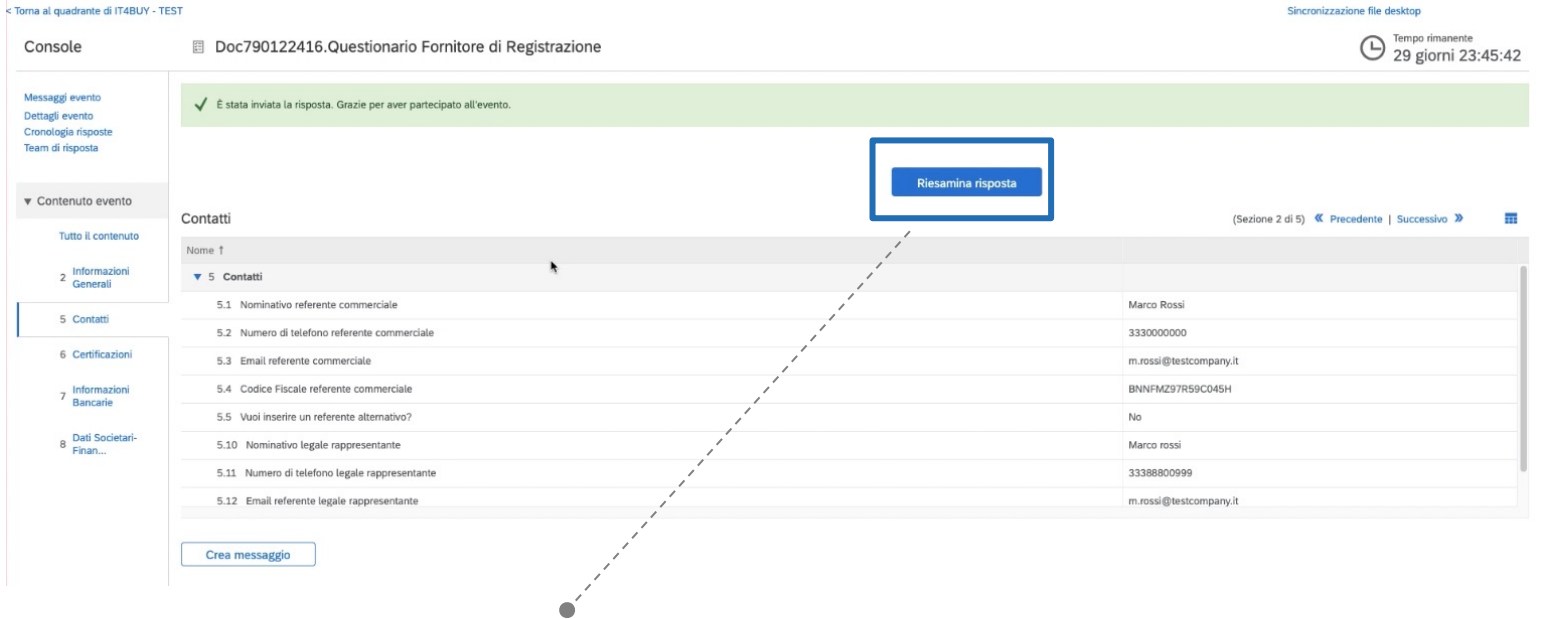

Per modificare le risposte del questionario, clicca sul pulsante **«Riesamina Risposta»**

*Qualora la tua documentazione risultasse scaduta al momento del rinnovo, dovrai procedere a ricaricarla aggiornata. Ti verrà, inoltre, richiesto di rinnovare il pagamento del contributo di qualifica e di rifare il questionario di sostenibilità.*